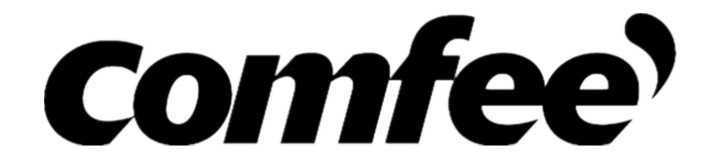

# **BEDIENUNGSANLEITUNG FÜR DIE SMARK KIT**

## **WICHTIGER HINWEIS:**

Lesen Sie das Handbuch sorgfältig durch, bevor Sie Ihr Smart-Kit installieren oder anschließen. Bewahren Sie dieses Handbuch zum späteren Nachschlagen auf.

## **INHALT**

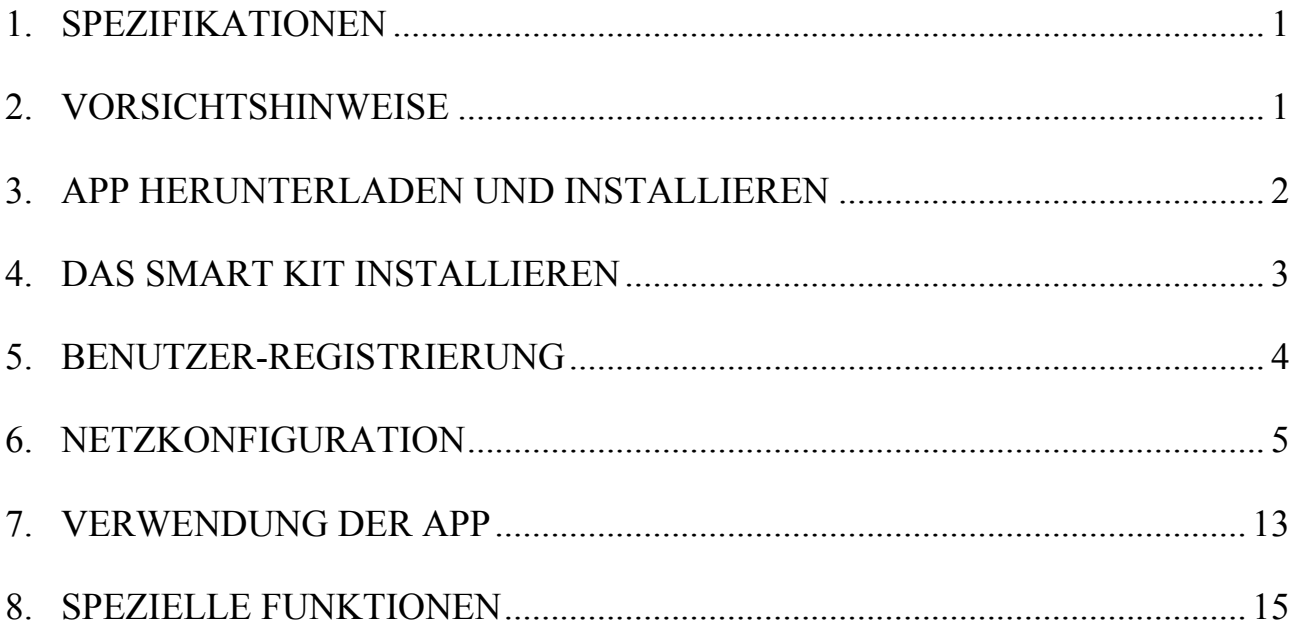

## **KONFORMITÄTSERKLÄRUNG**

Hiermit erklären wir, dass diese Klimaanlage smart kit den grundlegenden Anforderungen und anderen relevanten Bestimmungen der Richtlinie 2014/53/EU entspricht. Die Konformitätserklärung kann beim Handelsvertreter eingesehen werden. Eine Kopie des vollständigen DoC ist beigefügt.

### <span id="page-3-0"></span>**1. SPEZIFIKATIONEN**

**Modell:** MPPF1-12CRN7 **Standard:** IEEE 802.11b/g/n **Antennenart:** Externe Rundstrahlantenne, **Frequenz:** WIFI 2412-2472MHz **Maximal übertragene Leistung:** 19.8dBm Max **Betriebstemperatur:** 0℃ ~45℃ /32℉~113℉. **Betriebsluftfeuchtigkeit:** 10%~85% **Stromeingang:** DC 5V/300Ma

### <span id="page-3-1"></span>**2. VORSICHTSHINWEISE**

#### **Anwendbare Systeme: IOS, Android.**

(Empfehlung: IOS 7.0, Android 4.0)

#### **Hinweis:**

- Diese APP kann die neueste Softwareversion von Android und IOS nicht unterstützen.
- Aufgrund möglicher besonderer Gegebenheiten weisen wir ausdrücklich auf folgendes hin: Nicht alle Android- und IOS-Systeme sind mit der APP kompatibel. Wir übernehmen keine Verantwortung für Probleme, die sich aus der Inkompatibilität ergeben.

#### **Drahtlos-Sicherheitsstrategie**

 Smart Kit unterstützt nur WPA-PSK/WPA2-PSK-Verschlüsselung und keine Verschlüsselung. Es wird eine WPA-PSK/WPA2-PSK-Verschlüsselung empfohlen.

#### **Vorsicht**

- Weitere Informationen finden Sie auf der Service-Website.
- Die Smartphone-Kamera muss 5 Millionen Pixel oder höher haben, um sicherzustellen, dass der QR-Code gut gescannt wird.
- Aufgrund der unterschiedlichen Netzsituation kann es vorkommen, dass es zu einem Timeout der Anfrage kommt, so dass eine erneute Netzwerkkonfiguration erforderlich ist.

 Aufgrund der unterschiedlichen Netzsituation kann es vorkommen, dass der Kontrollprozess ein Timeout zurückgibt. Wenn diese Situation eintritt, kann es sein, dass die Anzeige zwischen Board und App nicht die gleiche ist. Bitte lassen Sie sich dadurch nicht verwirren.

**HINWEIS:** Das Unternehmen haftet nicht für Schäden und Probleme, die durch Internet, WLAN-Router und Smart-Geräte verursacht werden. Bitte wenden Sie sich an den ursprünglichen Anbieter, um weitere Hilfe zu erhalten.

### <span id="page-4-0"></span>**3. APP HERUNTERLADEN UND INSTALLIEREN**

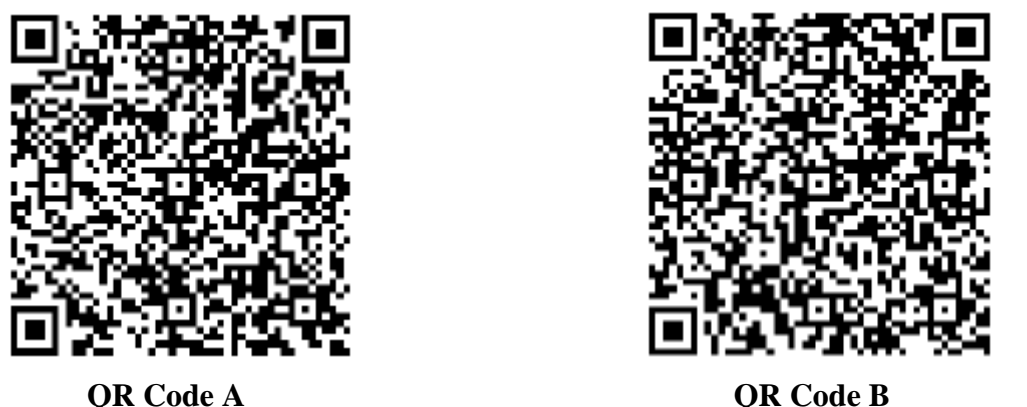

**Vorsicht:** QR Code A und QR Code B stehen nur zum Herunterladen der APP zur Verfügung.

- Android-Phone Benutzer: Scannen Sie den QR Code A ein oder gehen Sie zu Google Play, suchen Sie die "Nethome Plus" App und laden Sie sie herunter.
- iPhone Benutzer: Scannen Sie den QR Code B ein oder gehen Sie zum App Store, suche suchen Sie die "Nethome Plus" App und laden Sie sie herunter.

## <span id="page-5-0"></span>**4. BENUTZER-REGISTRIERUNG**

- Bitte stellen Sie sicher, dass Ihr mobiles Gerät mit dem WLAN-Router verbunden ist. Außerdem muss der WLAN-Router bereits mit dem Internet verbunden sein, bevor die Benutzerregistrierung und Netzwerkkonfiguration vorgenommen werden.
- Es ist besser, sich in Ihr E-Mail-Postfach einzuloggen und Ihr Registrierungskonto zu aktivieren, indem Sie auf den Link klicken, falls Sie das Passwort vergessen haben.

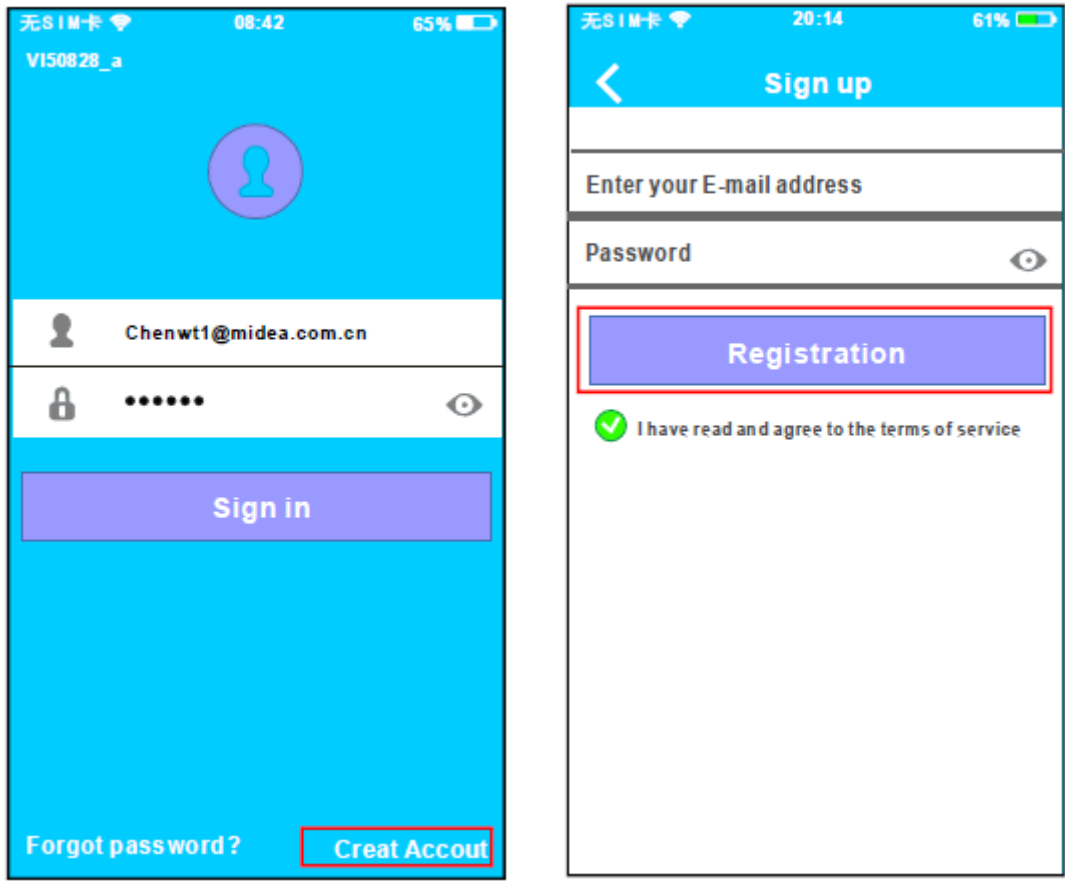

- 1. Klicken Sie auf "Konto erstellen". (Create Account)
- 2. Geben Sie Ihre E-Mail-Adresse und Ihr Passwort ein. Klicken Sie dann auf Registrierung.

## 5. Drücken Sie "+Add Device" und wählen Sie "Portable AC". Folgen Sie dann den Anweisungen der App.

## <span id="page-6-0"></span>**6. NETZKONFIGURATION**

#### **Vorsicht:**

- Es ist notwendig, das jedes andere Netzwerk vergessen wird, und sicherzustellen, dass das Android- oder IOS-Gerät nur mit dem WLAN-Netzwerk verbunden ist, das Sie konfigurieren möchten.
- Stellen Sie sicher, dass die WLAN-Funktion des Android- oder IOS-Geräts gut funktioniert und automatisch wieder mit Ihrem ursprünglichen WLAN-Netzwerk verbunden werden kann.

#### **Erinnerung:**

 Wenn die Klimaanlage in den 'AP'-Modus wechselt, kann die Fernbedienung der Klimaanlage diese nicht steuern. Es ist notwendig, die Netzwerkkonfiguration abzuschließen oder die Klimaanlage wieder mit Strom zu versorgen, um ihn zu steuern. Alternativ müssen Sie 8 Minuten warten, bis die Klimaanlage den 'AP'-Modus automatisch beendet.

#### **Verwendung von Android-Geräten zur Netzwerkkonfiguration**

- 1. Stellen Sie sicher, dass Ihr Mobilgerät bereits mit dem WLAN-Netzwerk verbunden ist, das Sie verwenden möchten. Außerdem müssen Sie andere irrelevante WLAN-Netzwerke vergessen, falls diese Ihren Konfigurationsprozess beeinflussen.
- 2. Trennen Sie AC von der Stromversorgung.
- 3. Schließen Sie die Klimaanlage an die Stromversorgung an, und drücken Sie die Taste für die digitale Anzeige oder den Anrufschutz siebenmal in 3 Minuten.
- 4. Wenn die Klimaanlage AP anzeigt, bedeutet dies, dass das Klimaanlagen-WLAN bereits in den AP-Modus übergegangen ist.
- Einige Klimaanlagentypen benötigen den Schritt nicht, um den AP-Modus zu aktivieren

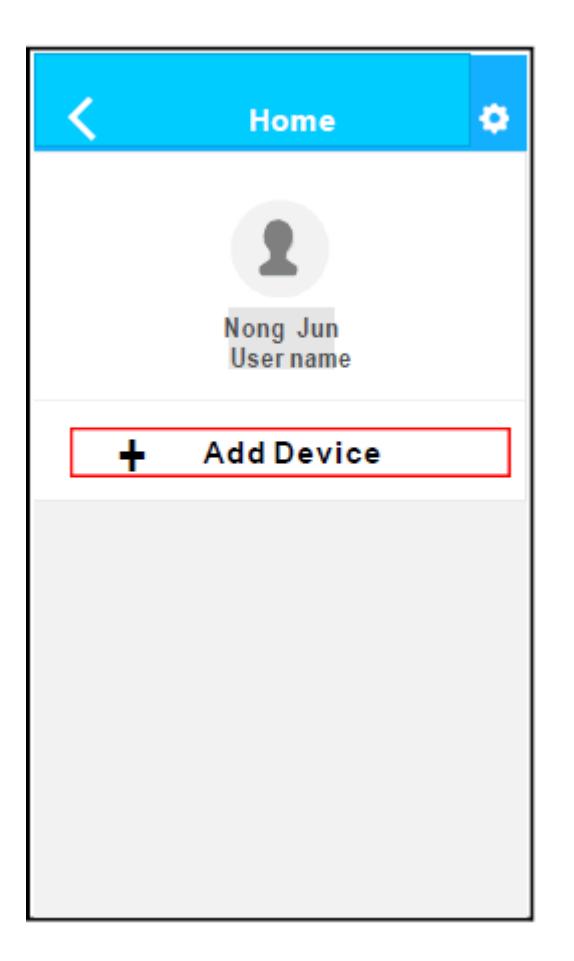

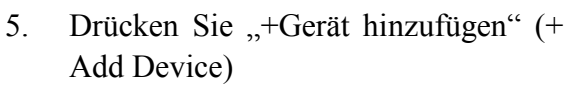

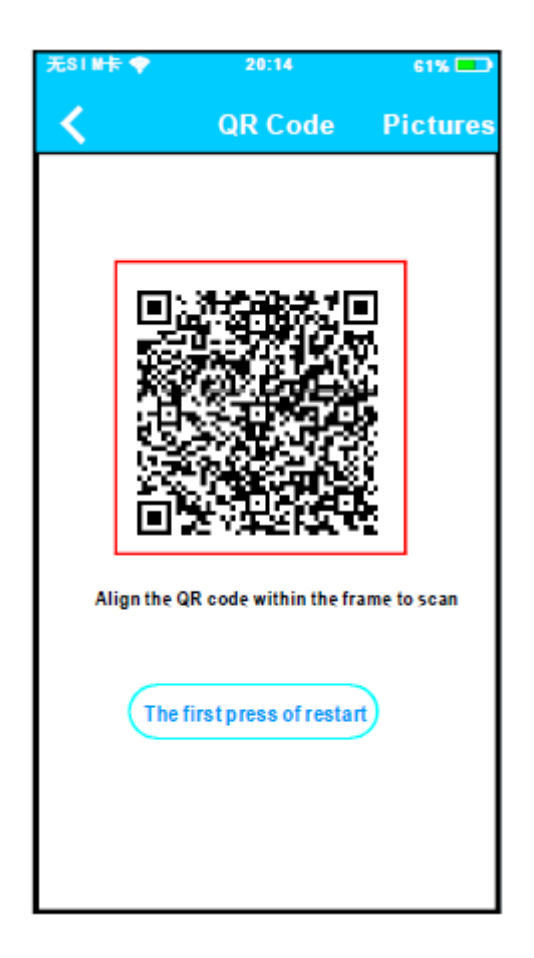

6. Scannen Sie den QR Code ein, der mit dem Smart Kit geliefert wird

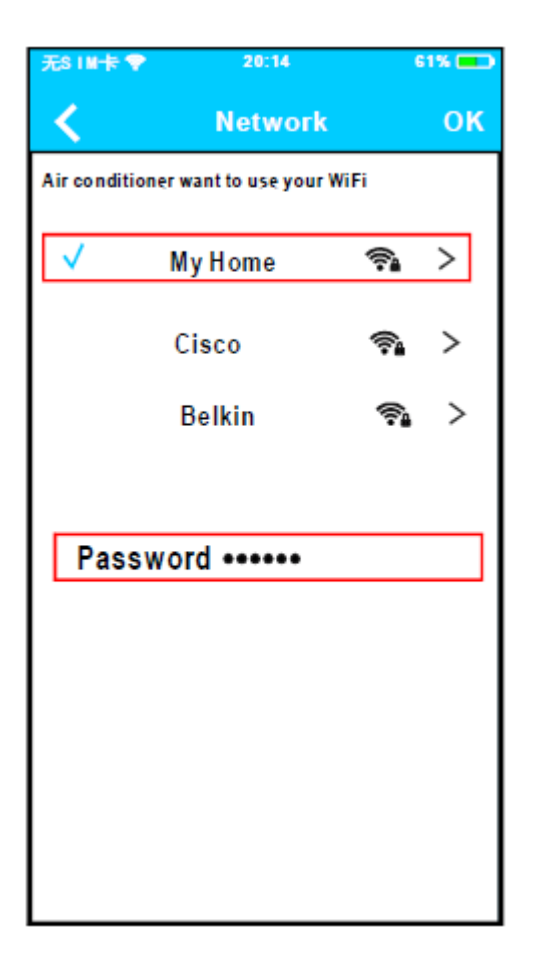

- 7. Wählen Sie Ihr eigenes WLAN-Netzwerk, z.B. My Home (das Bild dient nur als Referenz)
- 8. Geben Sie Ihr eigenes WLAN-Router-Passwort ein und klicken Sie auf OK;

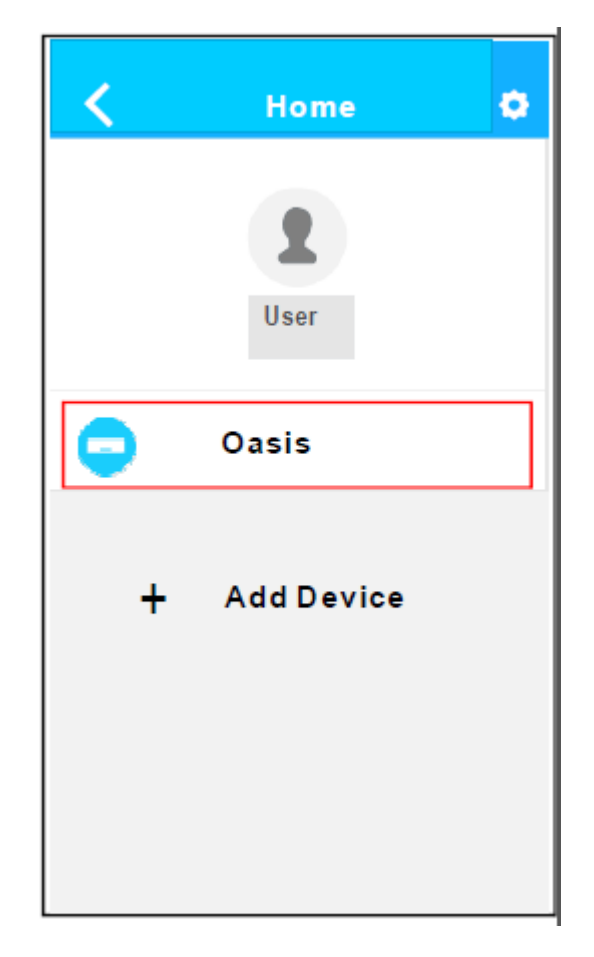

9. Erfolgreiche Konfiguration, Sie können das Gerät auf der Liste sehen.

#### **Verwendung von IOS-Geräten zur Netzwerkkonfiguration**

- 1. Stellen Sie sicher, dass Ihr Mobilgerät bereits mit dem WLAN-Netzwerk verbunden ist, das Sie verwenden möchten. Außerdem müssen Sie andere irrelevante WLAN-Netzwerke vergessen, falls diese Ihren Konfigurationsprozess beeinflussen.
- 2. Trennen Sie die Klimaanlage von der Stromversorgung (einige Modelle).
- 3. Schließen Sie die Klimaanlage an die Stromversorgung an, und drücken Sie die Taste für die digitale Anzeige oder den Anrufschutz siebenmal in 3 Minuten.
- 4. Wenn der die Klimaanlage 'AP' anzeigt, bedeutet dies, dass das Klimaanlagen-WLAN bereits in den ,AP'-Modus übergegangen ist.

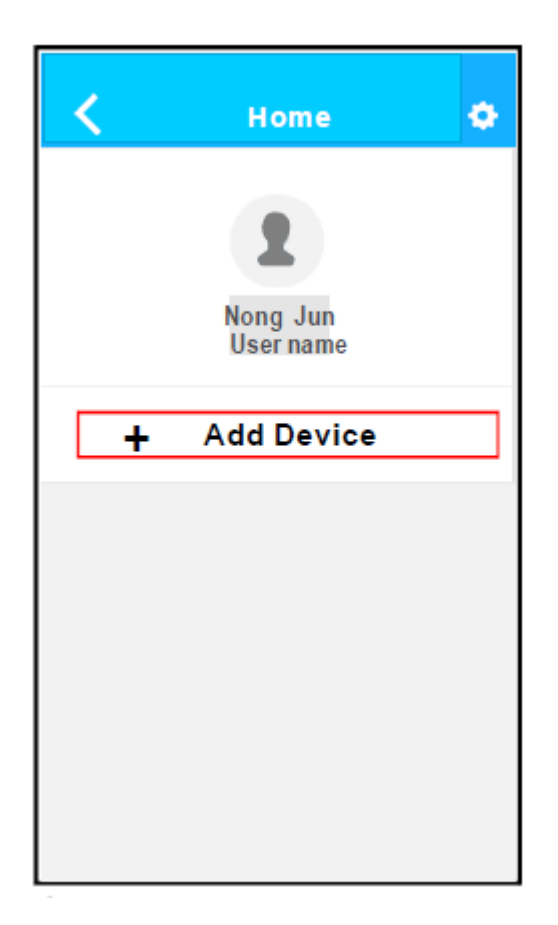

5. Drücken Sie "+Gerät hinzufügen" (+ Add Device)

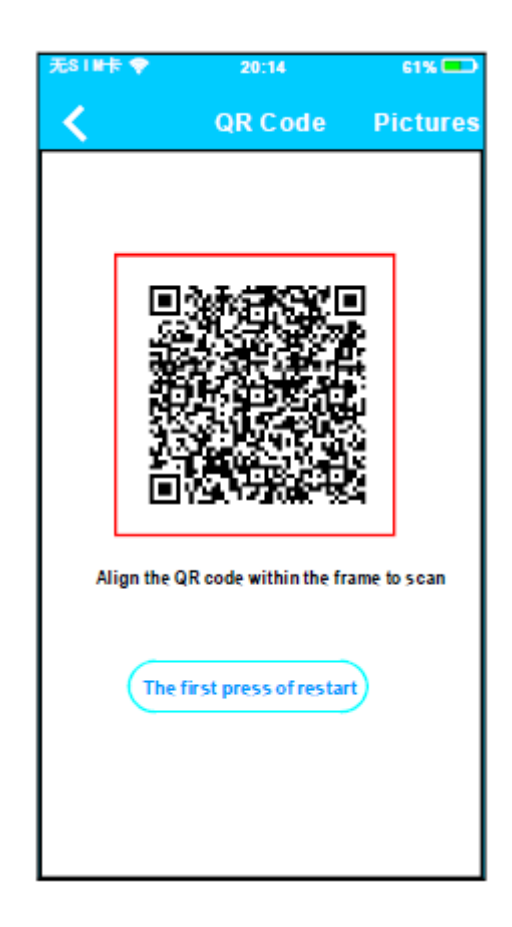

6. Scannen Sie den QR Code ein, der mit dem Smart Kit geliefert wird

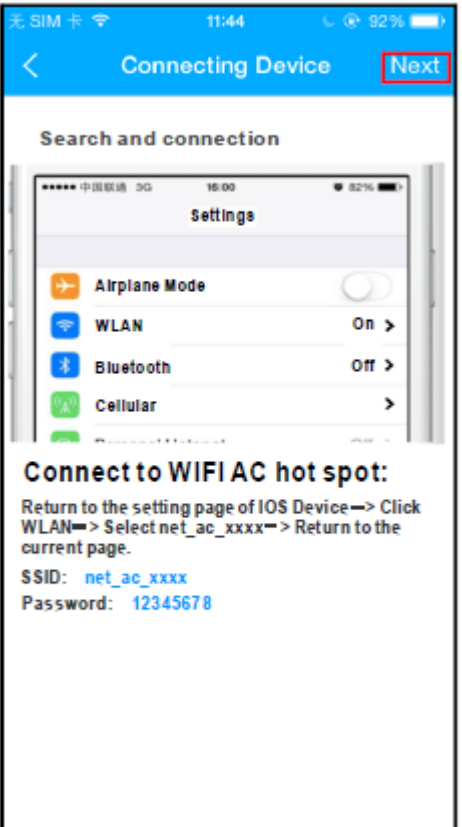

7. Lesen Sie die obige Anleitung und drücken Sie die Taste "Home", um zur Geräteschnittstelle zurückzukehren.

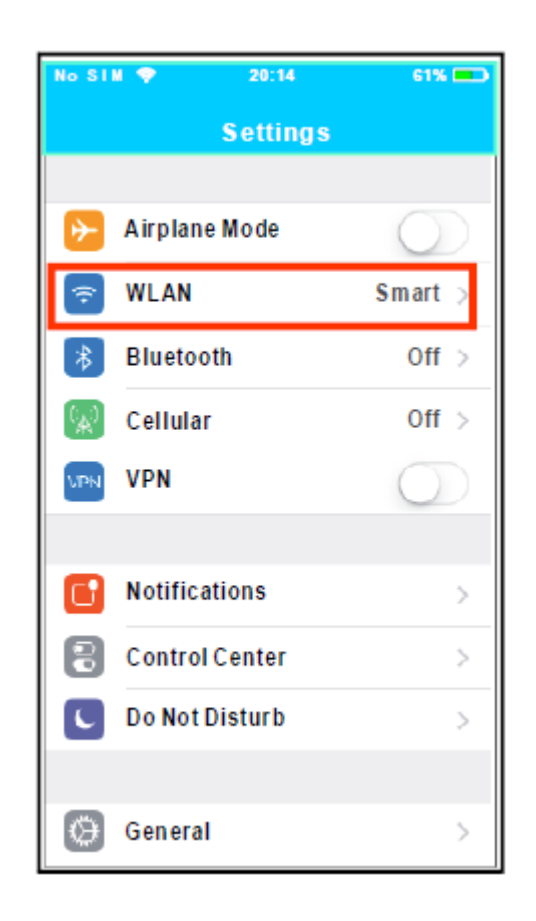

8. Klicken Sie auf Einstellungen (Settings), um die Einstellungsseite aufzurufen, wählen Sie WLAN/WIFI.

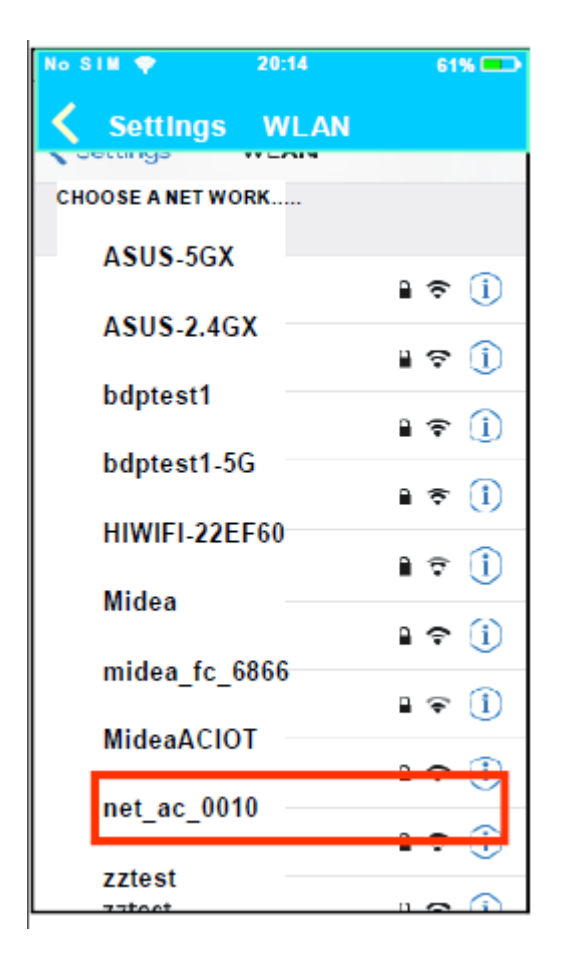

9. Wählen Sie net\_ac\_XXXX

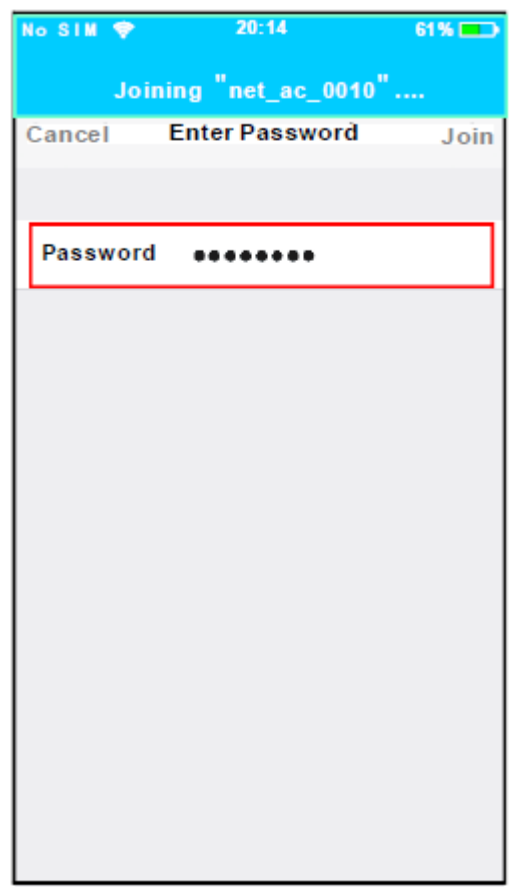

Standardpasswort 10. Geben Sie das 12345678 ein und klicken Sie auf "Verbinden" (Join)

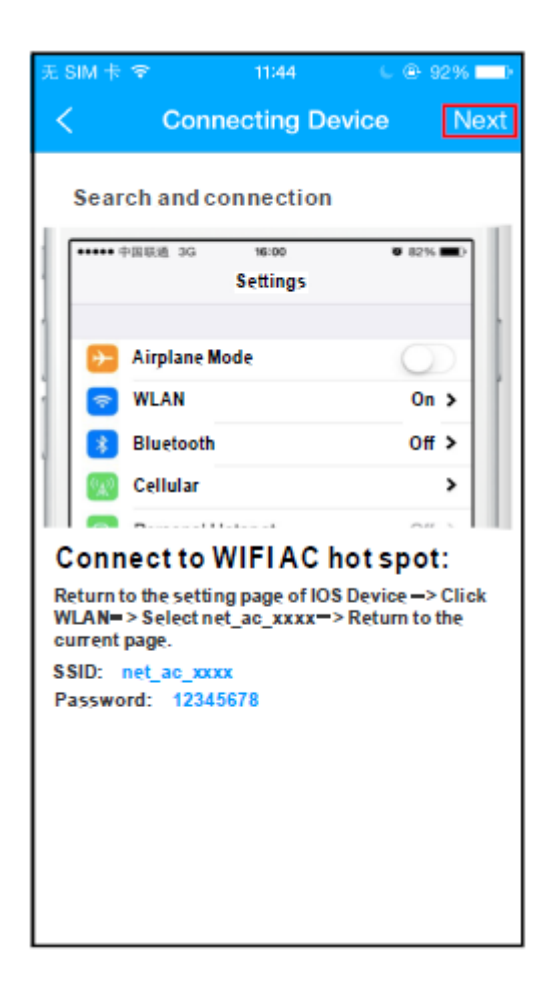

11. Kehren Sie zur APP zurück und klicken Sie auf Weiter (Next)

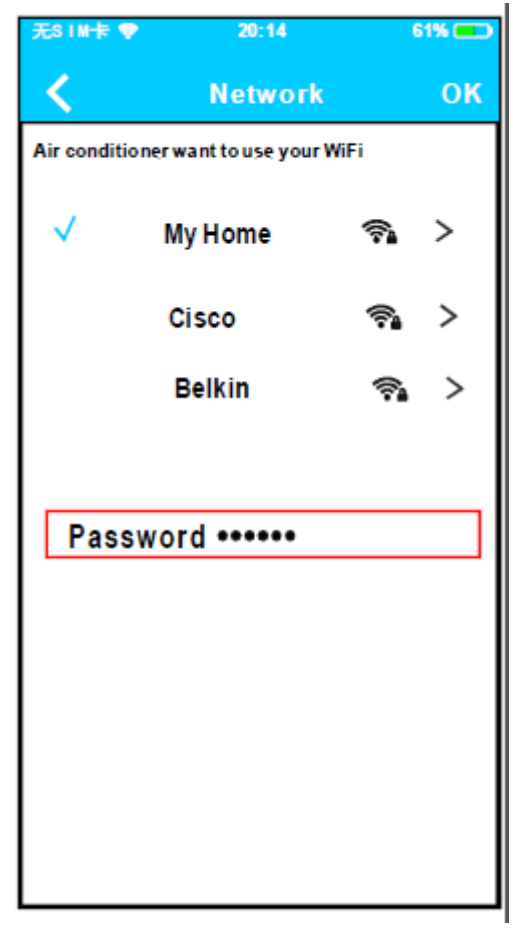

- 12. Wählen Sie Ihr eigenes WLAN-Netzwerk, z.B. My Home (das Bild dient nur als Referenz)
- 13. Geben Sie Ihr eigenes WLAN-Router-Passwort ein und klicken Sie auf OK;

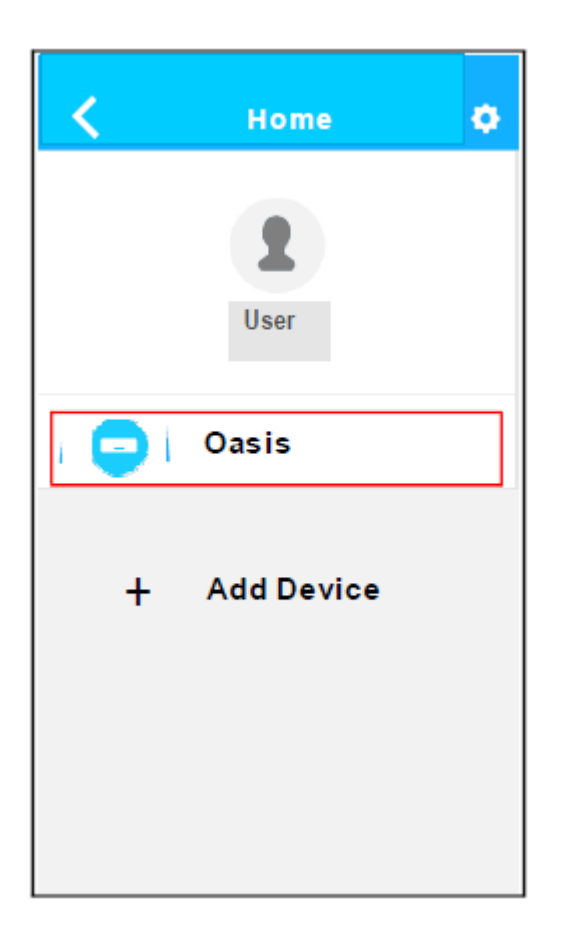

14. Erfolgreiche Konfiguration, Sie können das Gerät auf der Liste sehen.

#### **HINWEIS:**

- Wenn die Netzwerkkonfiguration abgeschlossen ist, zeigt die APP dies auf dem Bildschirm an.
- Aufgrund der unterschiedlichen Internetumgebung ist es möglich, dass der Gerätestatus weiterhin als "Offline" angezeigt wird. In diesem Fall ist es notwendig, die Geräteliste auf der APP zu ziehen und zu aktualisieren und sicherzustellen, dass der Gerätestatus "Online" ist. Alternativ kann der Benutzer die Netzspannung ausschalten und wieder einschalten, der Gerätestatus wird nach wenigen Minuten "Online" sein.

## <span id="page-14-0"></span>**7. VERWENDUNG DER APP**

Bitte stellen Sie sicher, dass sowohl Ihr Mobilgerät als auch die Klimaanlage mit dem Internet verbunden sind, bevor Sie die App zur Steuerung der Klimaanlage über das Internet verwenden. Befolgen Sie dann die nächsten Schritten:

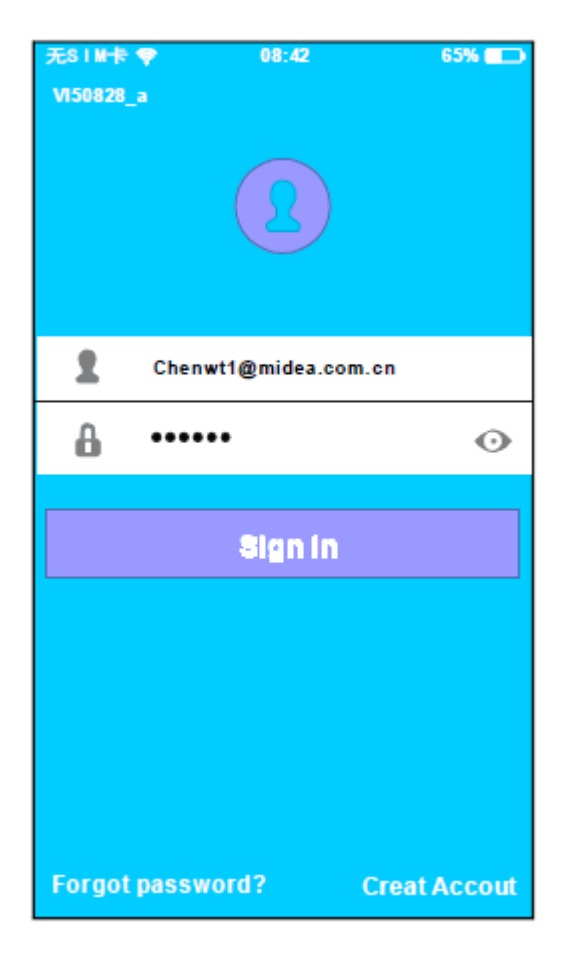

1. Geben Sie Ihr eigenes Konto 2 und Passwort ein. Klicken Sie dann auf "Anmelden" (Sign in)

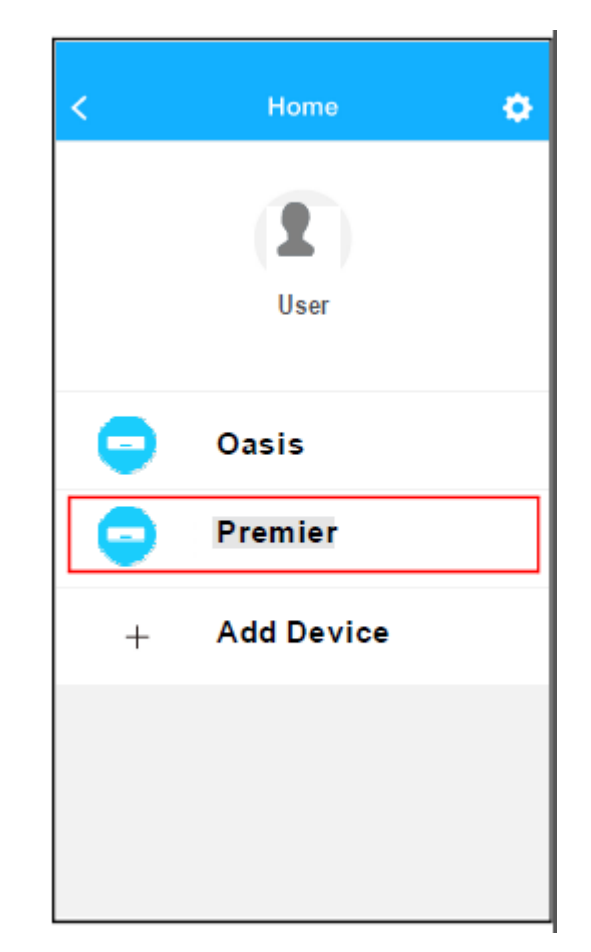

2. Wählen Sie die Zielklimaanlage aus, die Sie in die Hauptsteuerschnittstelle eingeben möchten.

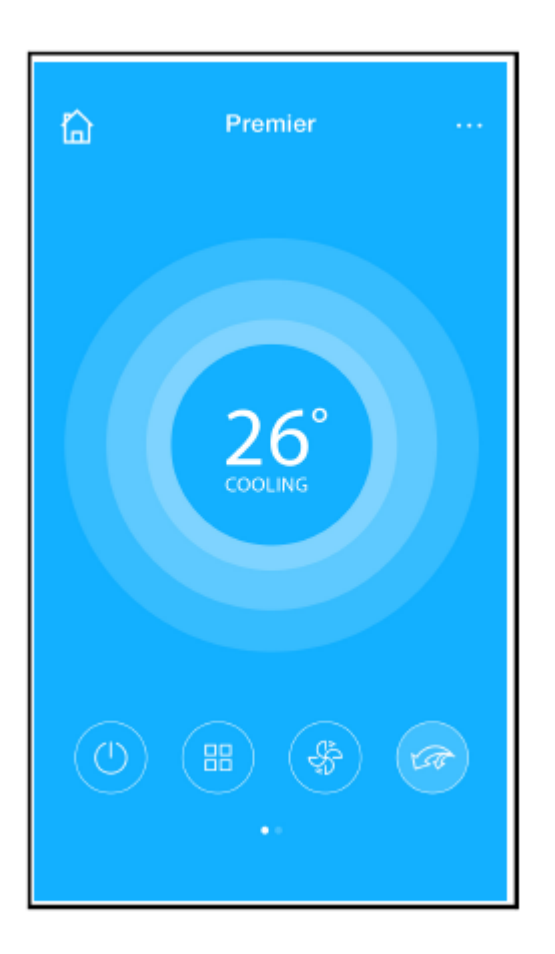

3. So kann der Benutzer Klimaanlagen ein-/ausschalten, und die Betriebsart, Temperatur, Lüfterdrehzahl usw. steuern.

#### **HINWEIS:**

Nicht alle Funktionen der APP sind bei jeder Klimaanlage verfügbar. Zum Beispiel ECO, Turbo, Links- und Rechtsschwung, Auf- und Abwärtsschwung. Weitere Informationen finden Sie in der Bedienungsanleitung.

## <span id="page-16-0"></span>**8. SPEZIELLE FUNKTIONEN**

Einschließlich: Timer an, Timer aus, 8℃ Wärme, Schlaf, Kontrolle.

**HINWEIS:** Wenn die Klimaanlage eine der obigen Funktionen nicht unterstützt, wird die Funktion aus der Funktionsliste ausgeblendet.

#### **Timer an/ Timer aus**

Wöchentlich kann der Benutzer einen Termin zum Ein- und Ausschalten der Klimaanlage zu einer bestimmten Zeit vereinbaren. Der Benutzer kann auch die Zirkulation wählen, um die Klimaanlage wöchentlich zu kontrollieren.

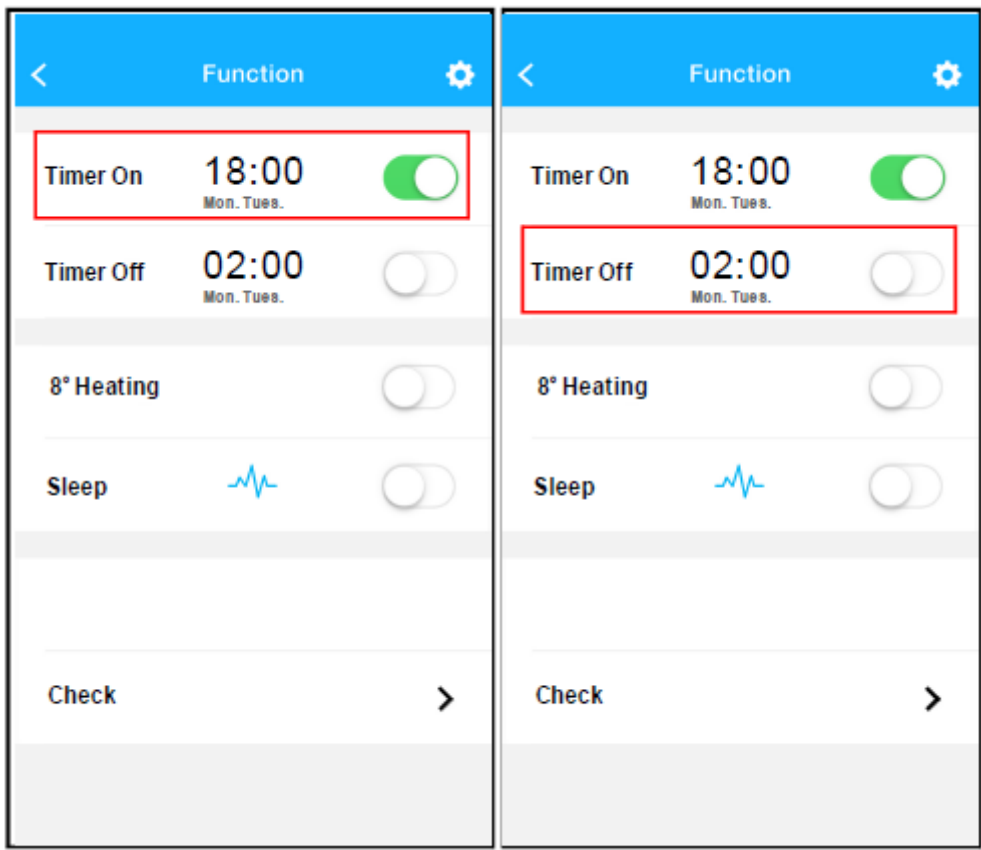

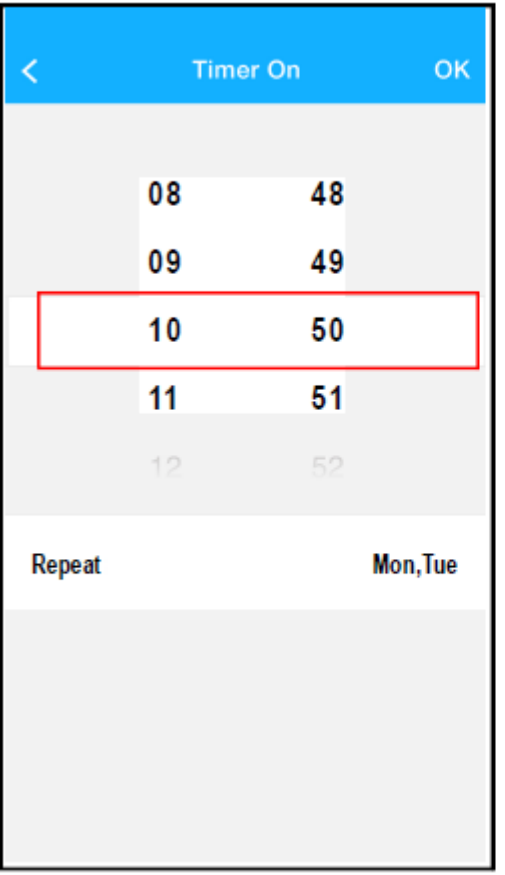

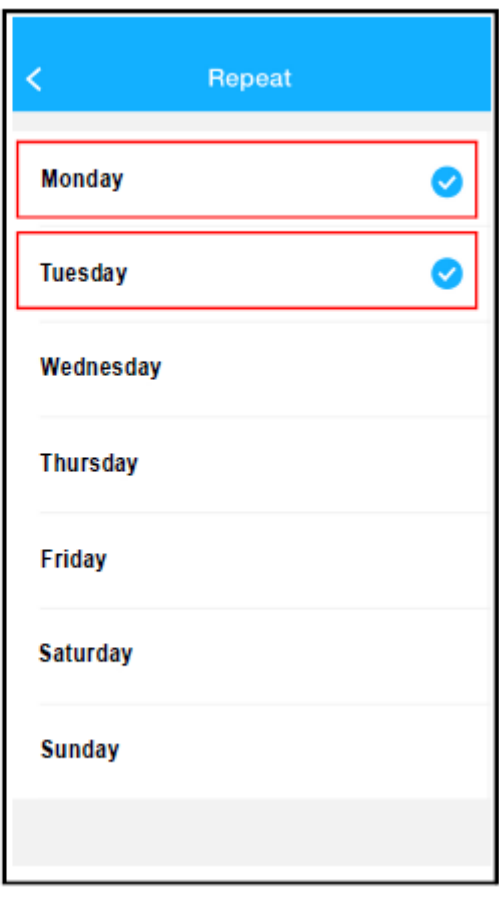

#### ■ Kontrolle

Mit dieser Funktion kann der Benutzer den Laufstatus der Klimaanlage ganz einfach überprüfen. Wenn dieser Vorgang abgeschlossen ist, können die normalen Positionen, abnormale Positionen und Detailinformationen angezeigt werden.

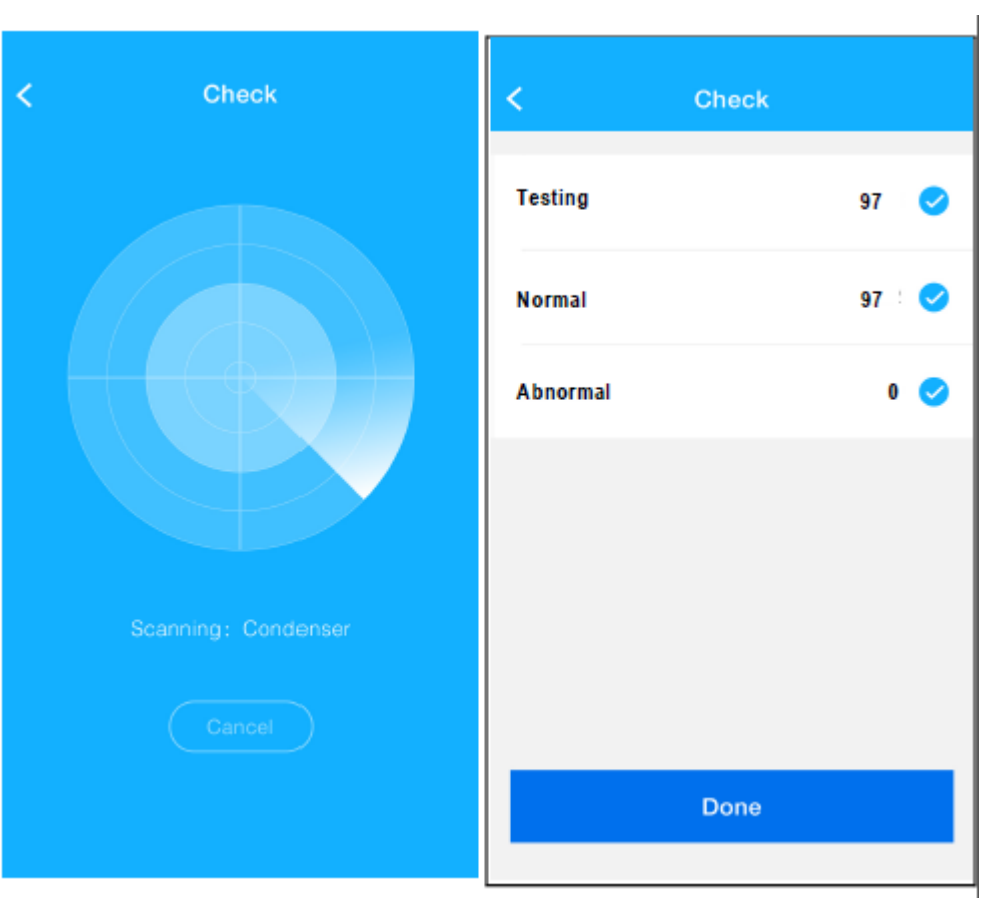

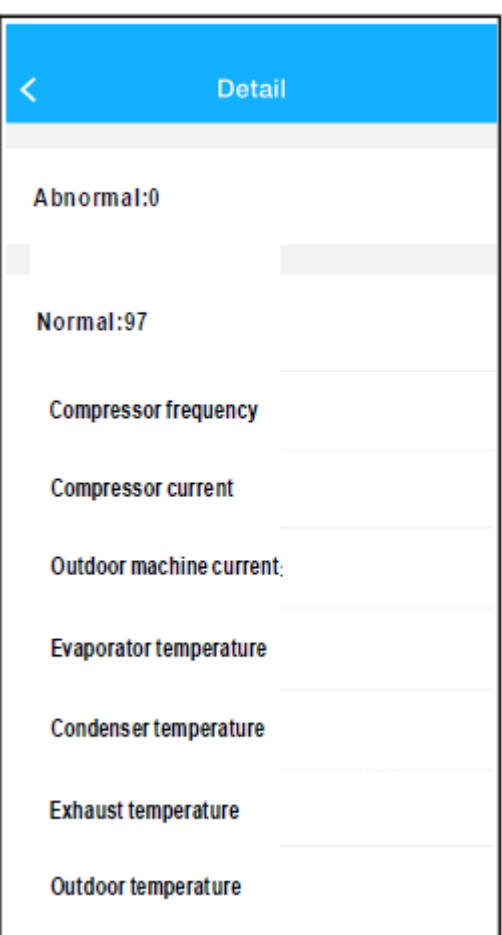

## **SICHERHEITSHINWEISE**

- Dieses Gerät erfüllt Teil 15 der FCC-Regeln und RSS 210 von Industry & Science Canada. Der Betrieb unterliegt den folgenden zwei Bedingungen: (1) dieses Gerät darf keine schädlichen Störungen verursachen, und (2) dieses Gerät muss alle empfangenen Störungen aushalten können, einschließlich Störungen, die einen unerwünschten Betrieb verursachen können.
- Betreiben Sie das Gerät nur gemäß der mitgelieferten Anleitung. Dieses Gerät erfüllt die Grenzwerte für FCC- und IC-Strahlung, die für eine unkontrollierte Umgebung festgelegt sind. Um zu vermeiden, dass die Grenzwerte für die FCC- und IC-Hochfrequenz-Exposition überschritten werden, dürfen sich Personen während des normalen Betriebs der Antenne nicht mehr als 20 cm nähern.
- Änderungen oder Modifikationen, die nicht ausdrücklich von der für die Konformität verantwortlichen Partei genehmigt wurden, können die Berechtigung des Benutzers zum Betrieb des Geräts aufheben.

## **HINWEIS:**

Das Unternehmen haftet nicht für Schäden und Probleme, die durch Internet, WLAN-Router und Smart-Geräte verursacht werden. Bitte wenden Sie sich an den ursprünglichen Anbieter, um weitere Hilfe zu erhalten.

## **RED Declaration of Conformity (DoC) RED Konformitätserklärung**

Unique identification of this DoC: 2019010801 Indentifikations-Nr.2019010801

We, Wir, Midea Europe GmbH Ludwig-Erhard-Straße 14, 65760 Eschborn, Germany declare under our sole responsibility that the product: erklären in alleiniger Verantwortung, das das Produkt: Product name: Mobile air conditioner MPPF1-12CRN7 Produktname: Mobile Klimaanlage MPPF1-12CRN7 Trade name: Comfee Markenname: Comfee Type or model: OSK 103 Typ oder Modell: OSK 103 Relevant supplementary information: N.A. Relevante Zusatzinformationen: N.A. (e.g. lot, batch or serial number, sources and numbers of items)

to which this declaration relates is in conformity with the essential requirements and other relevant requirements of the RE Directive (2014/53/EU) auf welches sich die Erklärung bezieht, in voller Übereinstimmung mit den grundsätzlichen und notwendigen Erfordernissen des RE Directive (2014/53/EU) ist. The product is in conformity with the following standards and/or other normative documents: Das Produkt stimmt mit den folgenden Standards und/oder anderer maßgebender Dokumente überein:

HEALTH & SAFETY (Art. 3(1)(a)): EN 62311:2008, EN60950-1:2006/A2:2013

EMC (Art. 3(1)(b)): Draft ETSI EN 301 489-1 V2.2.0 (2017-03),

Draft ETSI EN 301 489-17 V3.2.0 (2017-03) SPECTRUM (Art. 3(2)): EN 300 328 V2.1.1 (2016-11) OTHER (incl. Art. 3(3) and voluntary specs): N.A. Andere (incl. Art. 3(3) und freiwillige Spezifikationen: N.A. (title and/or number and date of issue of the standard(s) or other normative document(s))

Limitation of validity (if any): N.A. Beschränkung der Bestätigung: N.A.

Supplementary information: N.A. Zusatzinformationen: N.A.

Notified body involved: N.A. Verantwortliche Instanz involviert: N.A.

Technical file held by: GD Midea Air-Conditioning Equipment Co., Ltd. Technische Unterlagen bereits gestellt von: GD Midea Air-Conditioning Equipment Co., Ltd. Place and date of issue (of this DoC): Rüsselsheim /08-Jan-2019 Ort und Datum (der Konformitätserklärung): Rüsselsheim /08-Jan-2019

Signed by or for the manufacturer: Unterschrift des Herstellers

Name (in print): Mick Ma Name in Druckschrift: Mick Ma **Title: Product Manager** Produktmanager

MIDEA EUROPE GmbH Ludwig-Erhard-Straße 14, 65760 Eschborne  $\frac{1}{6142}/\frac{30181-20}{20}$